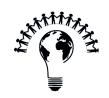

# **TOPIC**

# Curriculum Guide

Week 2 07/10 - 07/16

# ARC CHAPTER

# **Table of Contents**

| Announcements              | 2 |
|----------------------------|---|
| Weekly Learning Goals      |   |
| Tutorial Breakdown         | 3 |
| Part 1: Modeling a cabinet | 3 |
| Part 2: Modeling a lid     | 4 |
| Part 3: Modeling a drawer  | 5 |
| Summary                    | 6 |

## **Announcements**

In Week 1, you learned how to navigate the Onshape user interface and basic sketching functions.

This week, you will be introduced to basic tools for creating CAD parts. We will explore:

- Basic Part Tools
  - Extrusion and Cuts
    - End conditions
  - Revolve
  - Fillet
  - Sketches on parts
  - Mirror feature
- Part Appearances
  - Materials
  - Face colors

#### Reminders:

- Please complete all tutorials by July 16, 11:59pm
- Mentor office hours can be found in the "Schedule" tab of the Discord server.

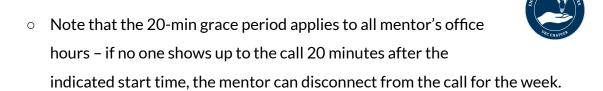

## **Weekly Learning Goals**

- Using construction lines to define and aid with sketching
- Mirroring and dimensioning functions
- Cut / Extrude with further options to specify the operation (cut to face, blind)
- Applying feature linear pattern to efficiently reproduce the same features
- Using offset to efficiently create borders

## **Tutorial Breakdown**

This week will be OnShape intensive! We will be making all the individual parts of a cabinet / treasure box to practice our CAD skills. Next week, we will assemble them into one final product. The tutorial videos are listed as below. Below is some information supplemental to the video guides.

Additionally, here are some tips to trouble-shooting in CAD:

- 1. Take breaks! CAD softwares can be frustrating. If you have been spending > 1 hour on a part, rest for a bit before diving back
- 2. Ensure you understand the "why" behind each step in making a part. For further clarifications, ask your mentor!

### Part 1: Modeling a cabinet

Fundamentals of 2D Sketch and 3D Parts I | Video 2 Week 2

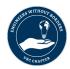

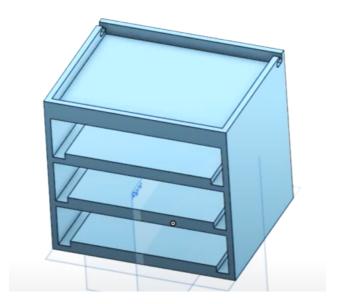

Figure 1. Finished model of the cabinet

Video 8:23 - What does it mean to be fully defined?

In a high level, fully-defining a sketch / model means that any future changes to the dimension will not affect the rest of the sketch / model in unexpected ways. Defining the dimensions of a system is directly related to restraining how many degrees of freedom (DOF) it has.

In statistics and mathematics, *degrees of freedom* is the maximum of independent values that have the freedom to vary. In the context of CAD, having an under-defined sketch means that if you change one dimension (e.g., height), this change can also affect other dimensions (e.g., width). Conversely, having an over-defined sketch means that you cannot change the dimensions of a shape at all.

#### Part 2: Modeling a lid

Fundamentals of 2D Sketch and 3D Parts II | Video 3 Week 2

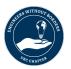

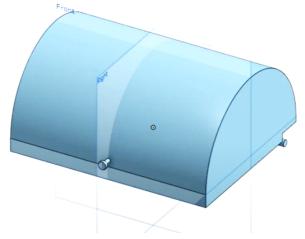

Figure 2. Finished model of the cover

Video 12:22 - *reminder* that the pegs on the sides of the cover does not have to be in the same dimension as the one illustrated in the video! Be creative and create your own dimensions.

#### Part 3: Modeling a drawer

#### Fundamentals of 2D Sketch and 3D Parts III | Video 4 Week 2

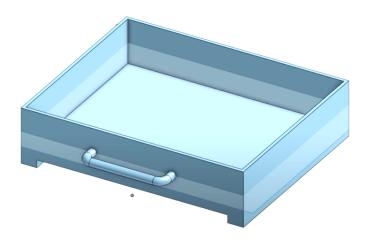

Figure 3. Finished model of the drawer

*Note*: if you've used different dimensions for the cabinet in video 1 (Part 1: modeling a cabinet), ensure that the dimensions of the drawer matches those of the cabinet. In the next video, we will be assembling the drawers to the cabinet, and you definitely want to make them fit!

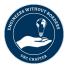

# **Summary**

This week, you learned how to make 3 different parts: cabinet, lid, and drawer. Specifically:

- Design and converting elaborate 2D sketches into 3D parts
- Using correct tools to fully-define and achieve accurate dimensioning of the parts
- Create multiple individual CAD components intended to be part of an assembly
- Changing the appearance of a model